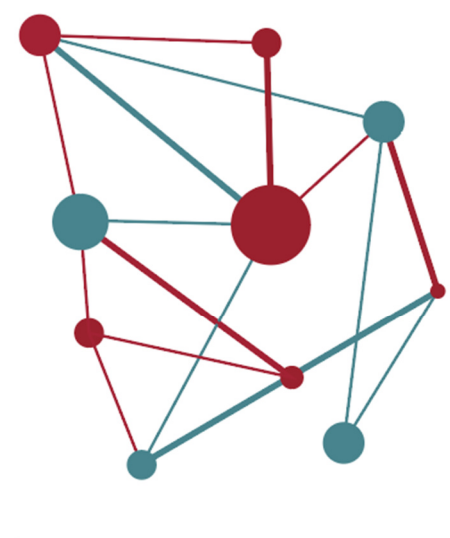

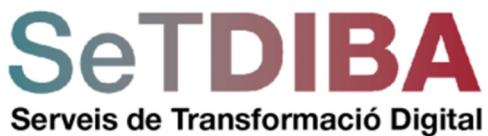

# **CONFIGURACIÓ DEL NAVEGADOR FIREFOX I EINA AUTOFIRMA**

setdiba.diba.cat **©000** 

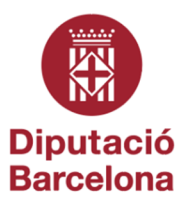

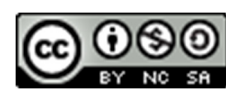

Reconeixement-NoComercial-CompartirIgual CC BY-NC-SA

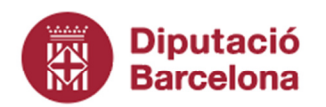

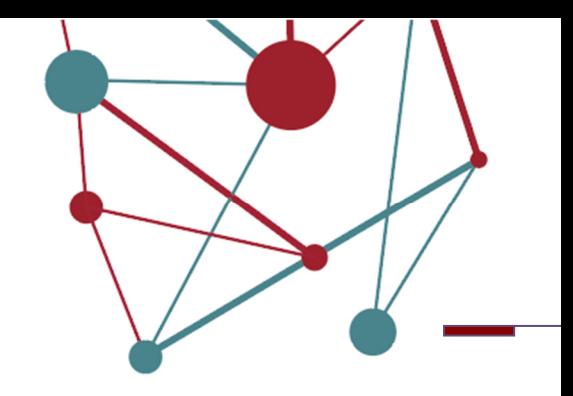

# **Contingut**

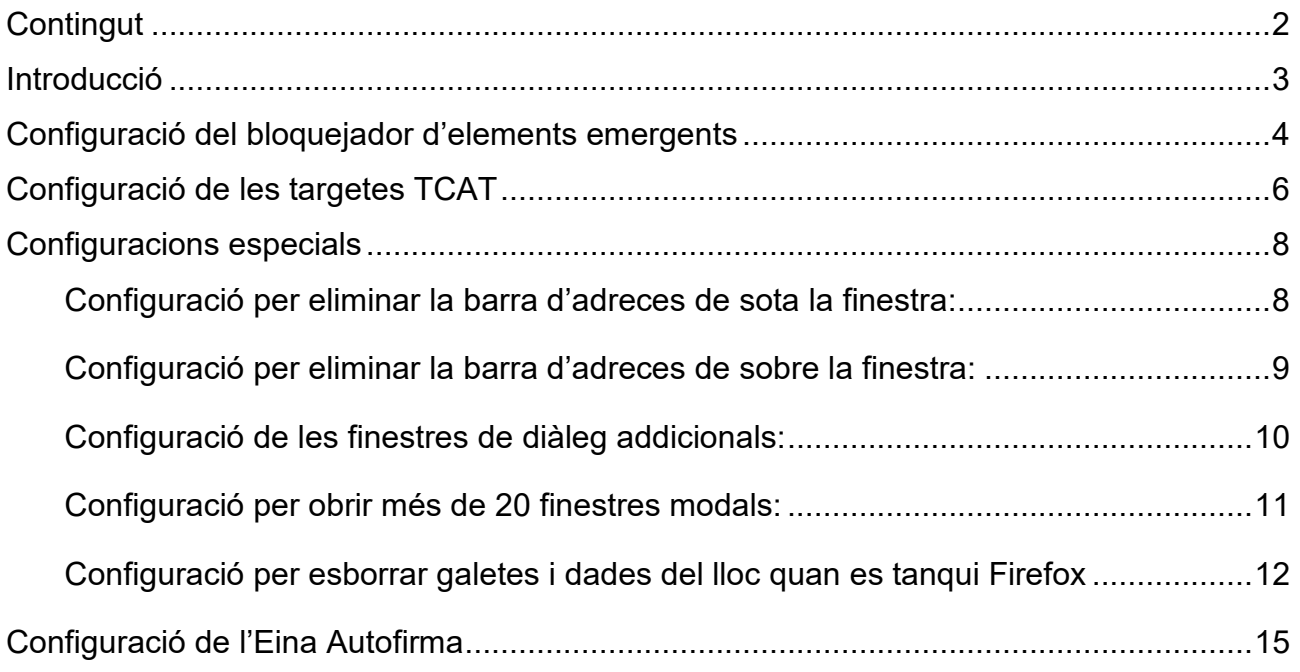

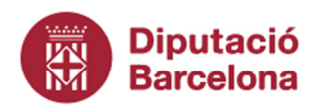

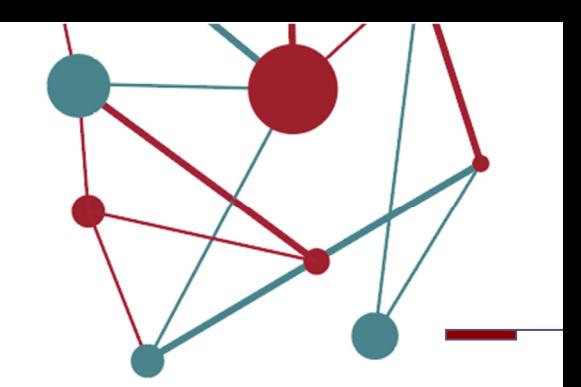

### **Introducció**

La plataforma SeTDIBA, requereix d'una configuració específica del navegador del l'ordinador que es faci servir amb les eines.

Les darreres versions dels navegadors han modificat el visor incorporat de PDF's que impedeixen consultar la documentació adjunta dels documents enviats des de l'AOC.

El navegador Firefox incorpora un visor PDF que sí permet visualitzar correctament els adjunts dels documents. Cal configurar el navegador perquè totes les funcionalitats de les eines SeTDIBA funcionin correctament.

Els requeriments bàsics són:

- Darrera versió del navegador Firefox, a partir de la versió 89 o superior.
- Darrera versió de l'eina Autofirma per signar els documents, a partir de la versió 1.7.0.

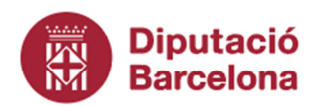

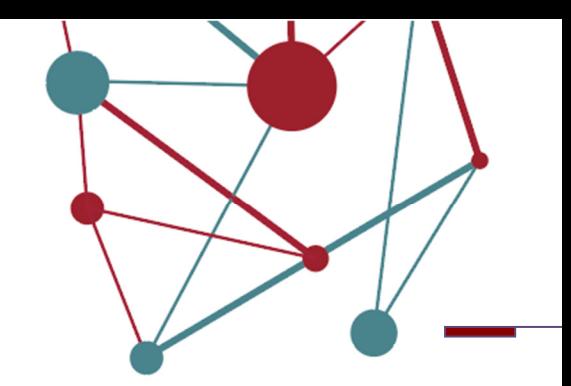

# **Configuració del bloquejador d'elements emergents**

El bloquejador d'elements emergents o els *pop-ups* han d'estar desactivats tant del navegador com dels altres complements activats (Google, Yahoo, etc...)

- 1. Escriu al a URL del navegador *about:preferences*
- 2. Al requadre de cerca escriviu *EMERGENT*
- 3. Permeteu el botó *EXCEPCIONS*:

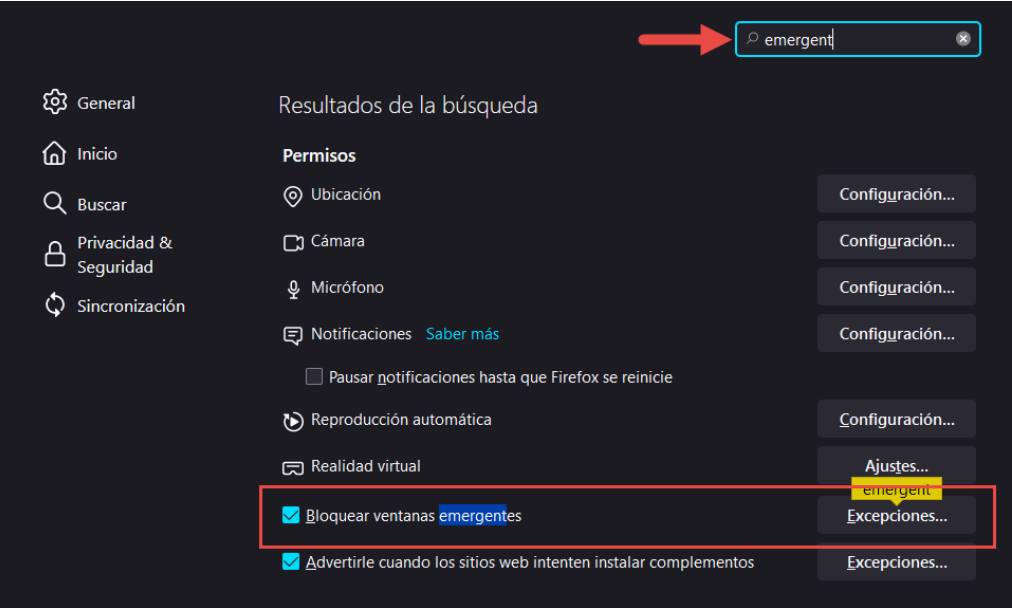

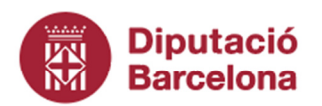

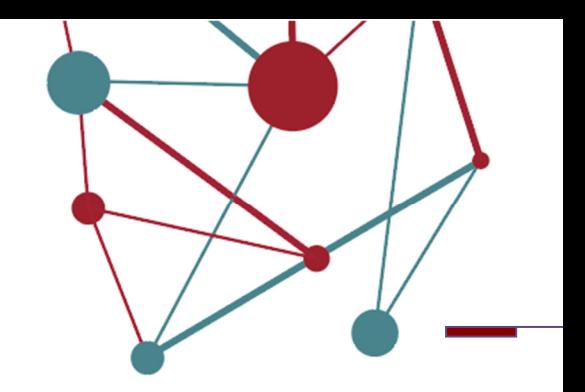

4. Afegiu les adreces de les eines SeTDIBA

# *https://accede.diba.cat https://fdoc01.diba.cat*

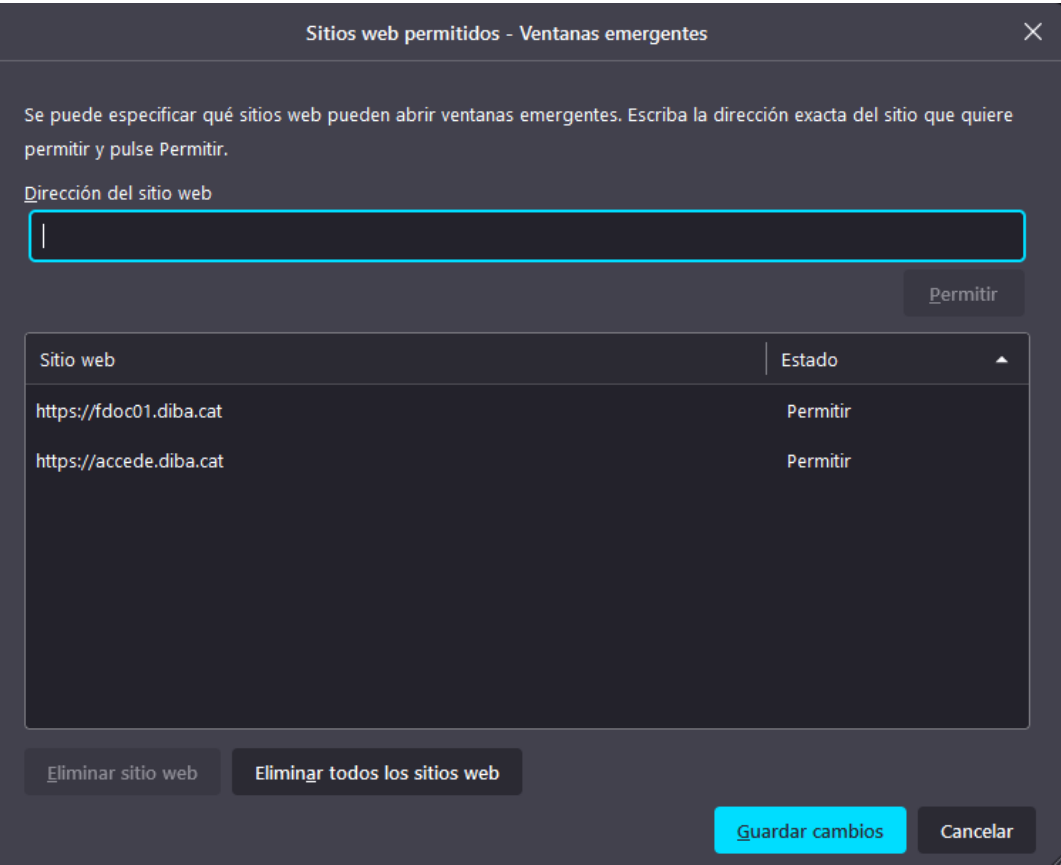

5. Premeu el botó *GUARDAR CANVIS*

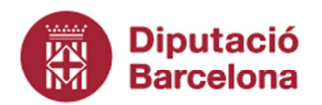

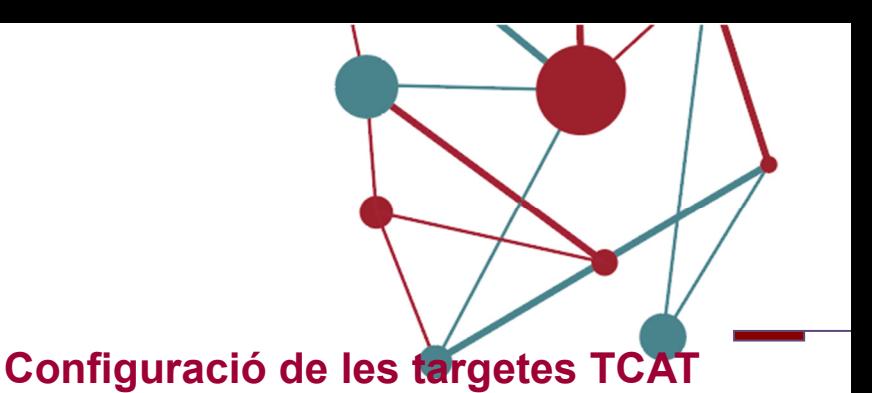

- 1. Escriu al a URL del navegador *about:preferences*
- 2. Al requadre de cerca escriviu *DISPOSITIVOS DE SEGURIDAD*
- 3. Permeteu el botó *DISPOSITIVOS DE SEGURIDAD*:

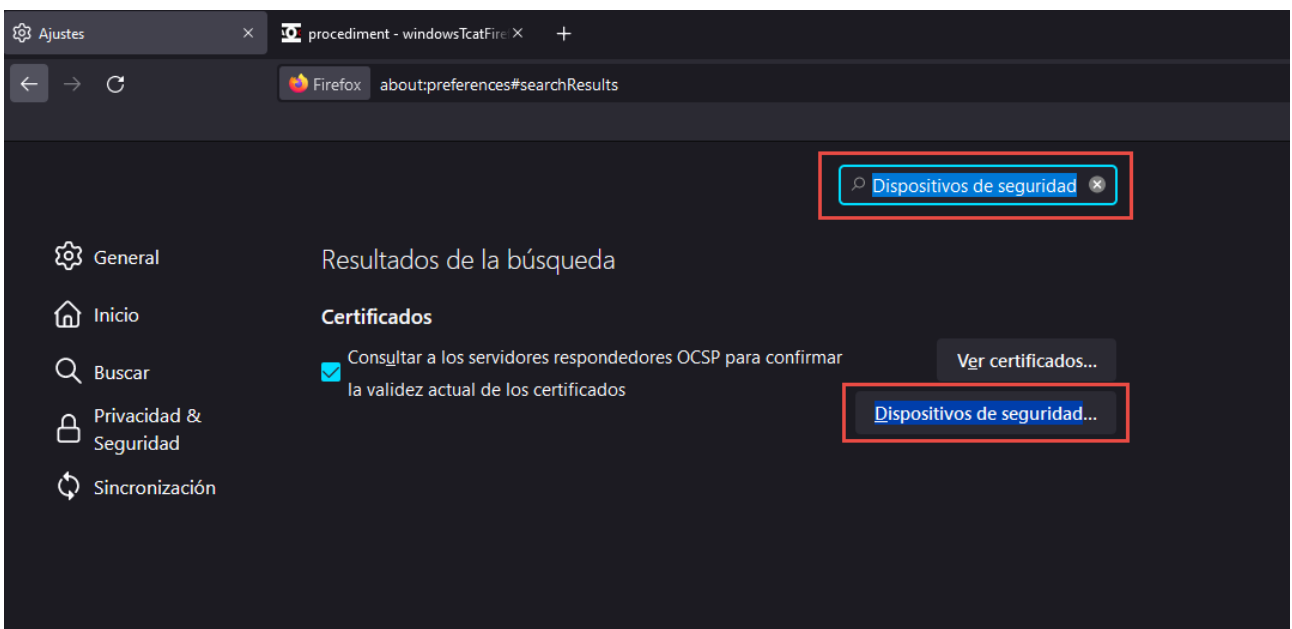

4. Premeu el botó *CARGAR*

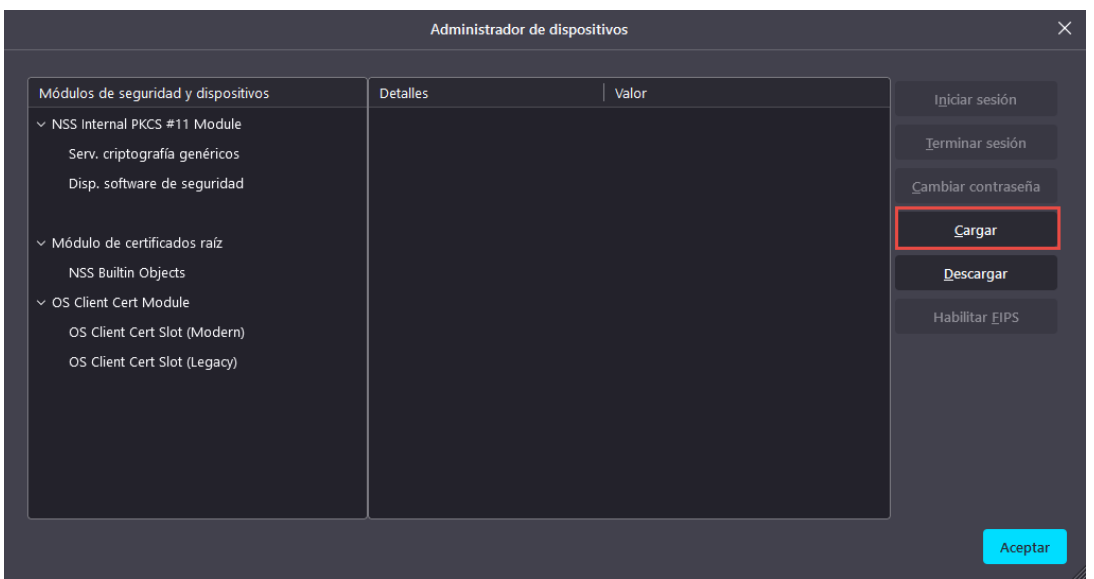

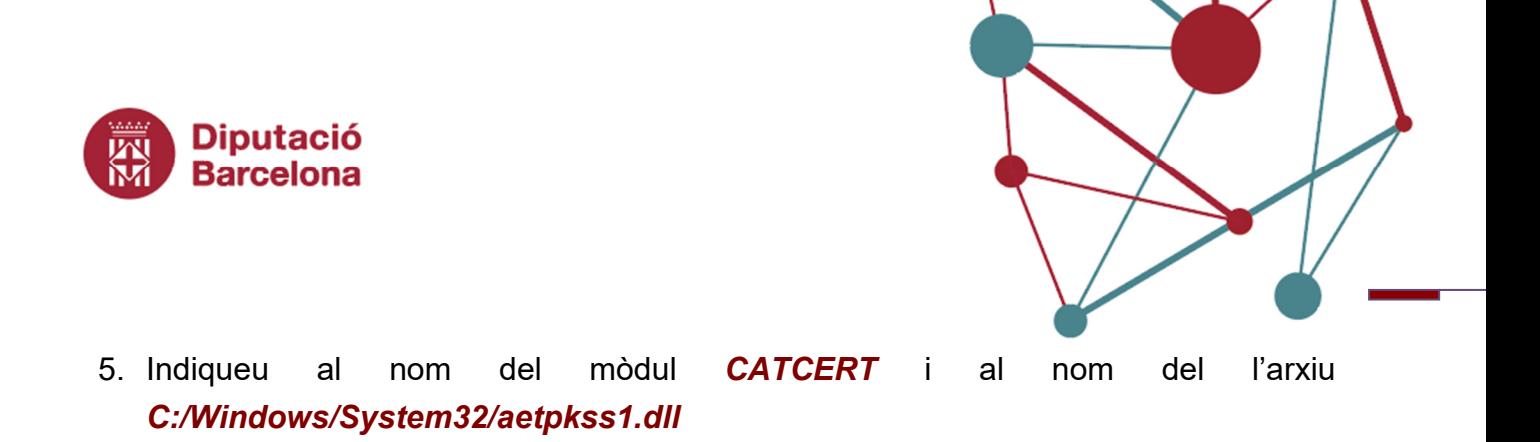

#### 6. Premeu el botó *ACEPTAR*

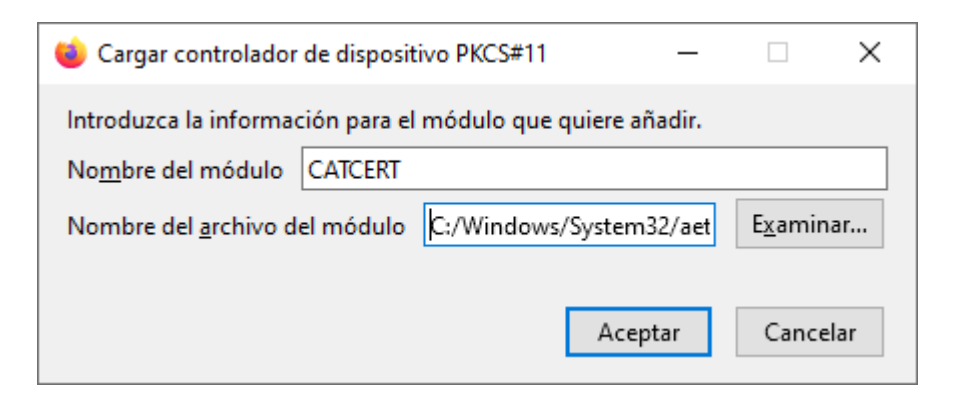

7. Us apareixerà el lector de targetes. Premeu *ACEPTAR*

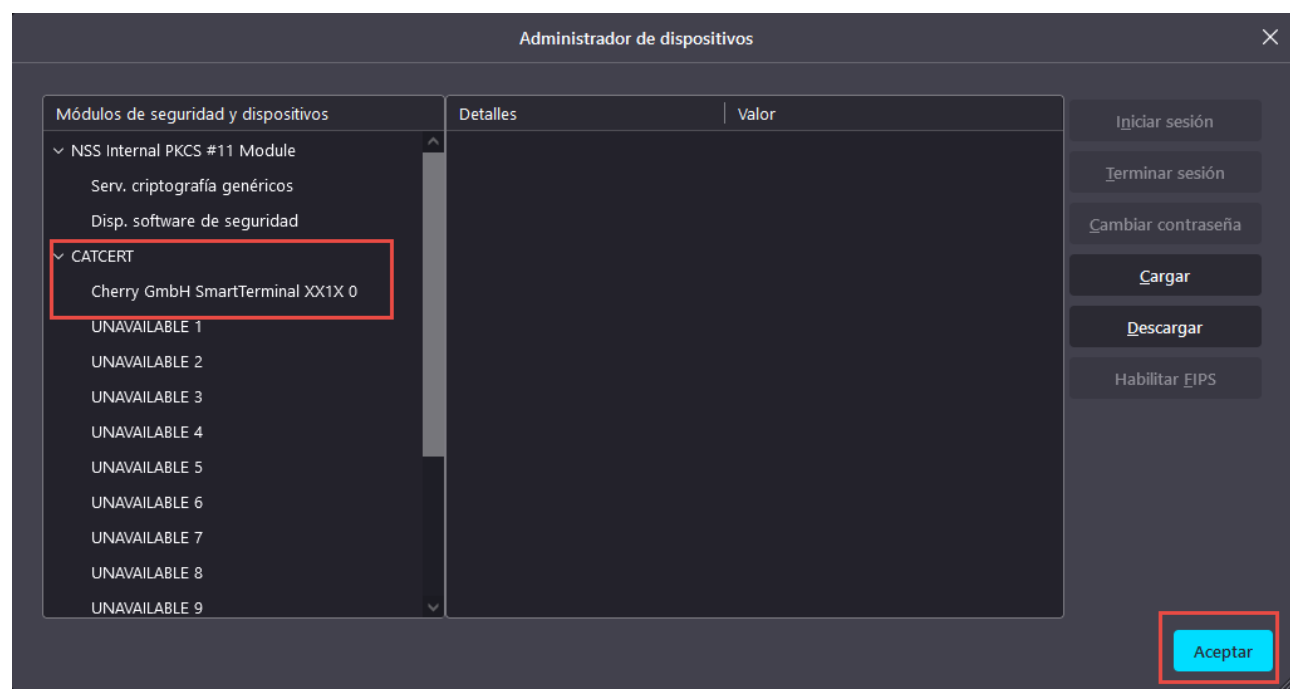

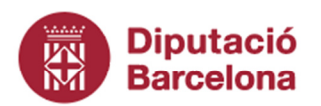

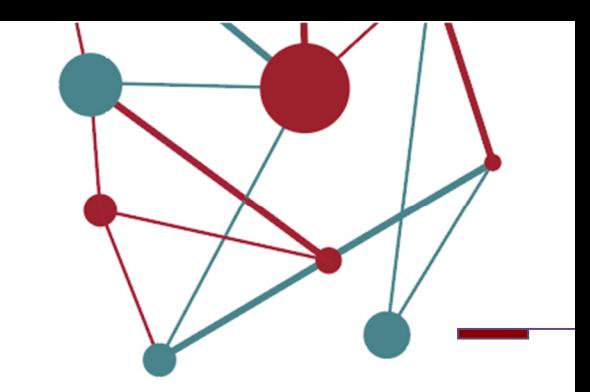

### **Configuracions especials**

- 1. Escriu al a URL del navegador *about:config*
- 2. El navegador mostra un avís d'alerta perquè aquesta configuració és per usuaris avançats.

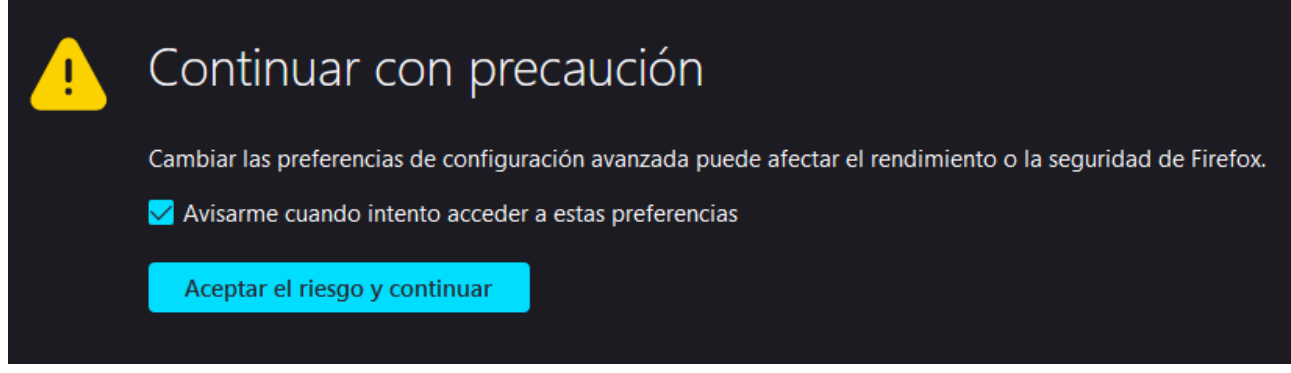

3. Prémer el botó *ACEPTAR EL RIESGO Y CONTINUAR*

**Configuració per eliminar la barra d'adreces de sota la finestra:** 

- 1. A la barra de cerca escriure *dom.disable\_window\_open\_feature.status*
- 2. El valor ha de ser *FALSE*

Per modificar prémer el botó

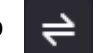

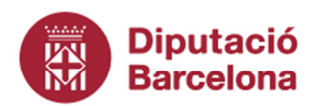

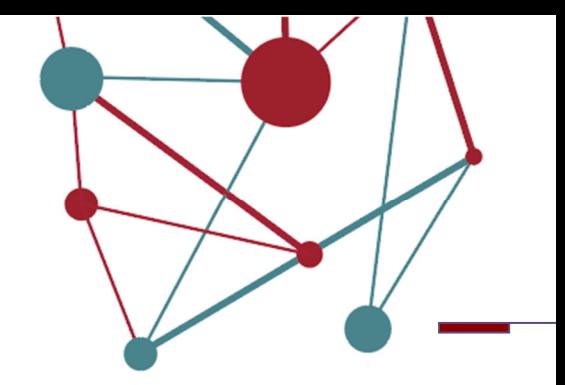

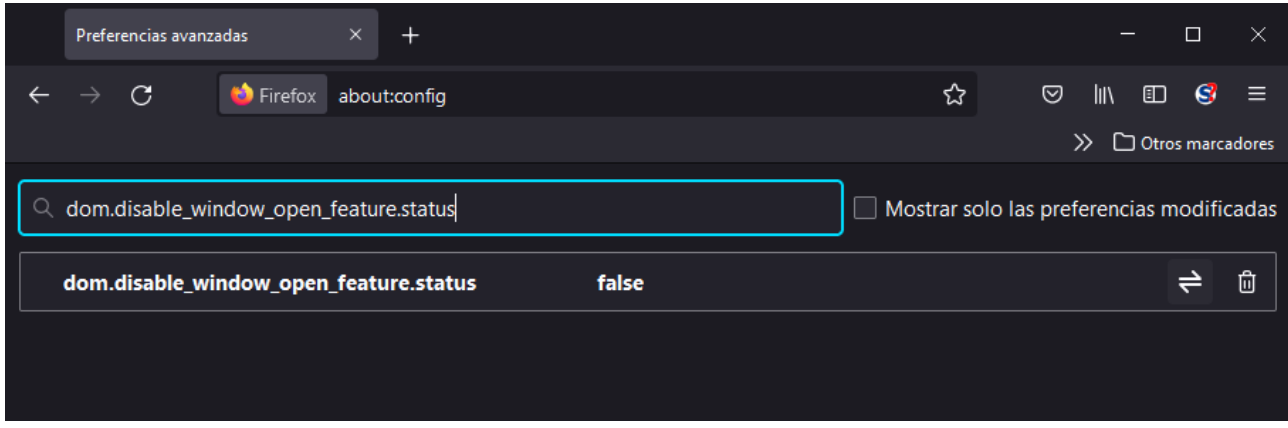

**Configuració per eliminar la barra d'adreces de sobre la finestra:** 

- 1. A la barra de cerca escriure *dom.disable\_window\_open\_feature.location*
- 2. El valor ha de ser *FALSE*

 $\Rightarrow$ Per modificar prémer el botó Preferencias avanzadas  $\ddot{+}$  $\mathcal{C}$ Firefox about:config

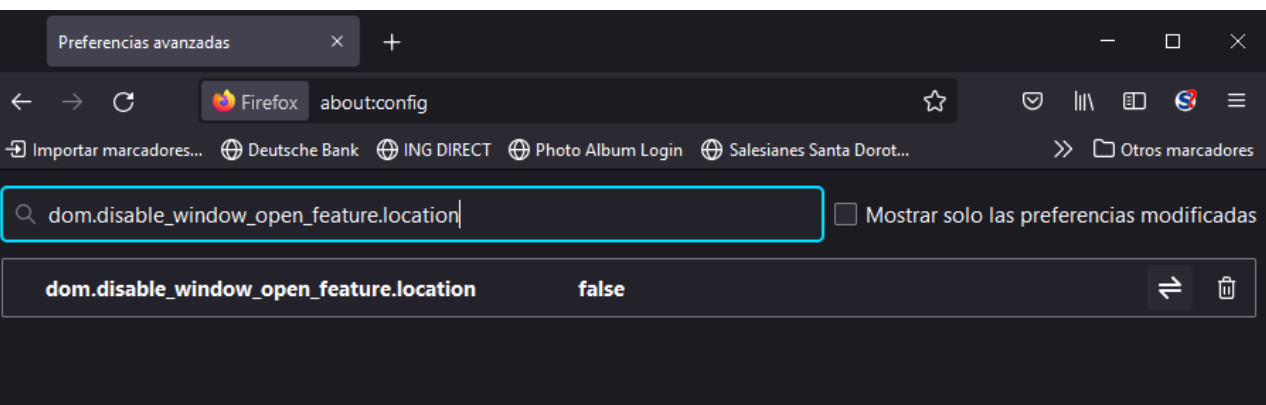

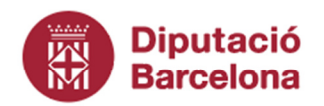

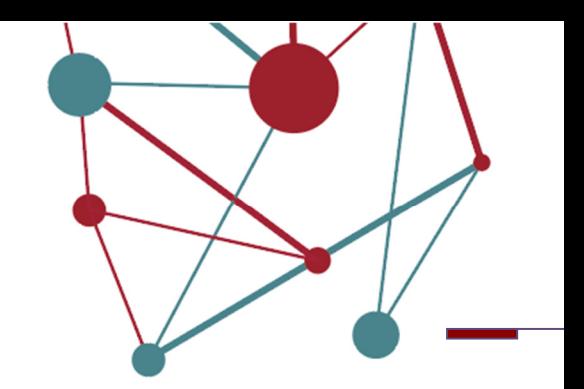

#### **Configuració de les finestres de diàleg addicionals:**

- 1. A la barra de cerca escriure *dom.successive\_dialog\_time\_limit*
- 2. El valor ha de ser *0*

Per modificar prémer el botó  $\Rightarrow$ 

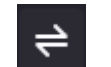

- Si el valor existeix modificar-lo a 0
- Si el valor no existeix cal crear-lo seguint els següents passos:
	- o Seleccioneu "*Numero*" i premeu l'icona *+*

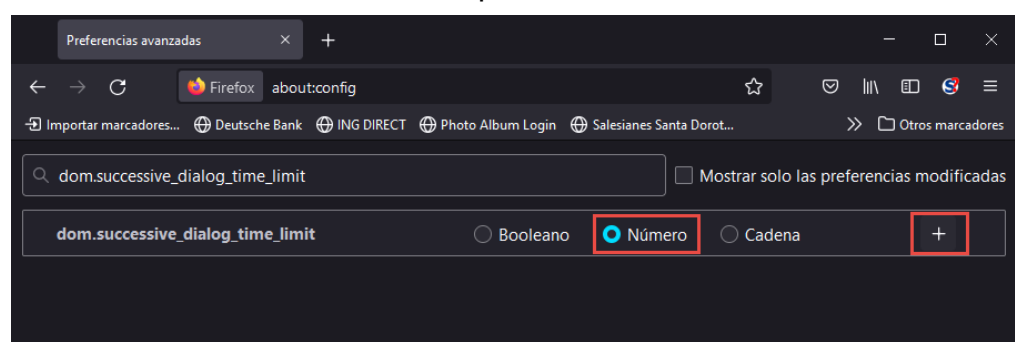

o Escriviu *0* i valideu el valor

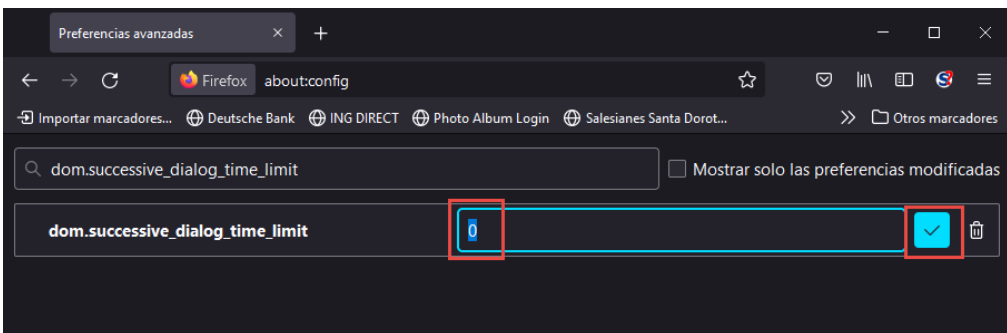

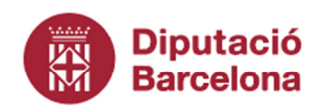

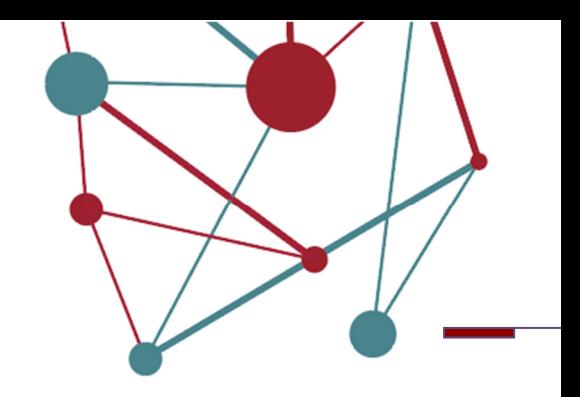

#### **Configuració per obrir més de 20 finestres modals:**

- 1. A la barra de cerca escriure *dom.popup.maximum*
- 2. El valor ha de ser *-1*

Per modificar prémer el botó  $\Rightarrow$ 

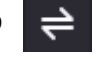

- Si el valor existeix modificar-lo a -1
- Si el valor no existeix cal crear-lo seguint els següents passos:
	- o Seleccioneu "*Numero*" i premeu l'icona *+*

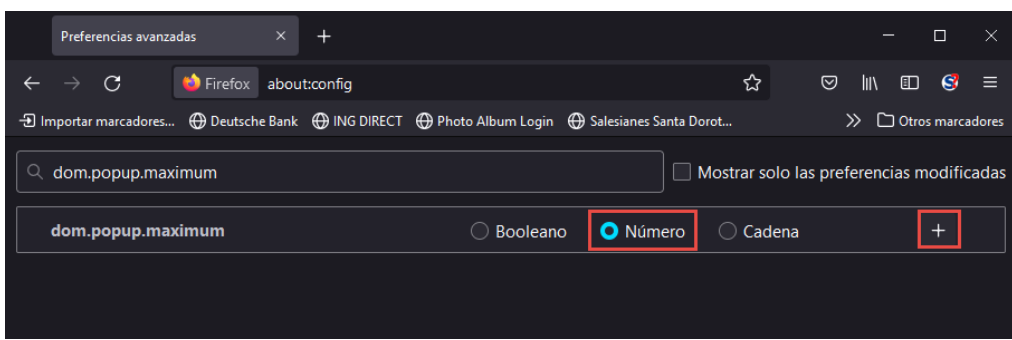

#### o Escriviu *-1* i valideu el valor

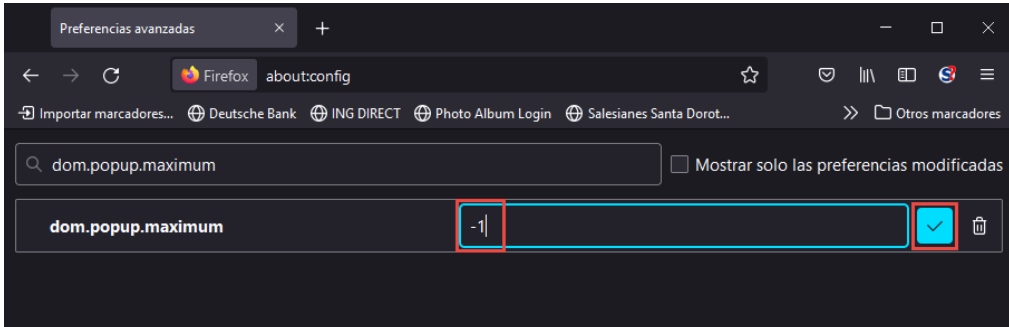

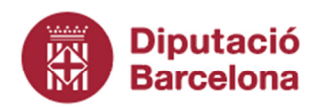

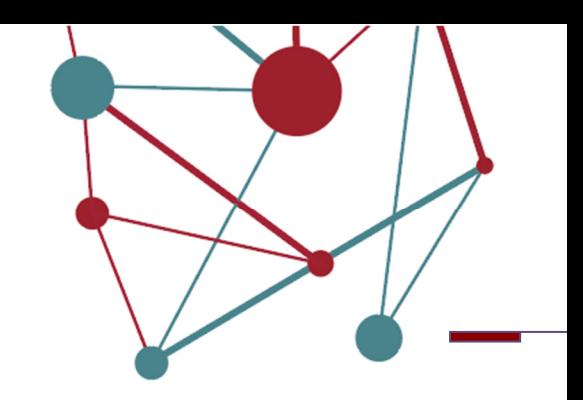

#### **Configuració per esborrar galetes i dades del lloc quan es tanqui Firefox (En cas de no poder signar correctament, seguir aquests passos:**

A la barra de cerca escriure *about:preferences* 

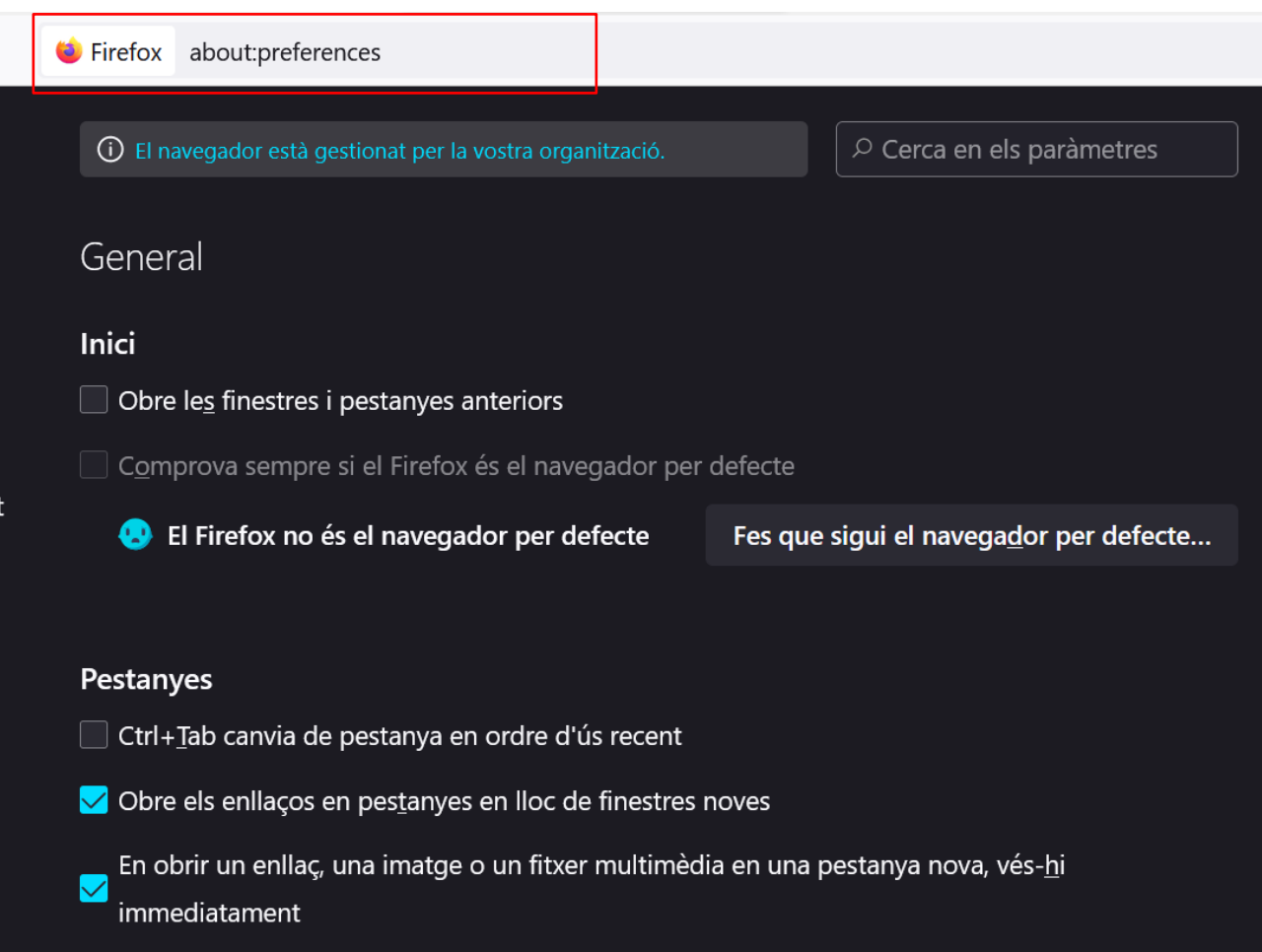

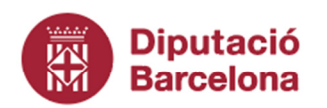

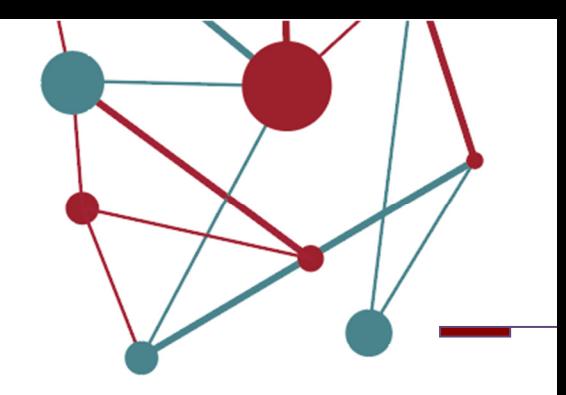

### Al menú de la esquerra seleccionar *Privadesa i seguretat*

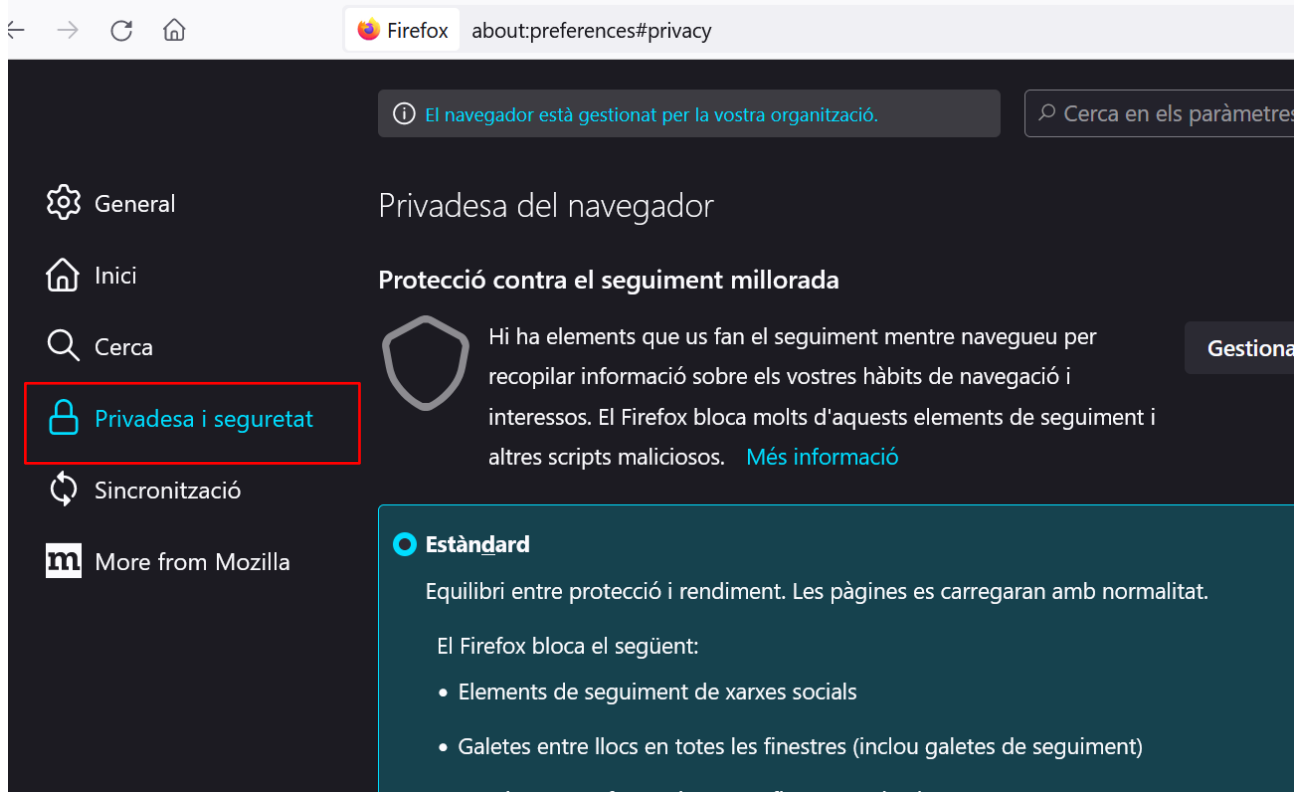

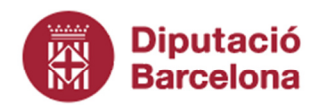

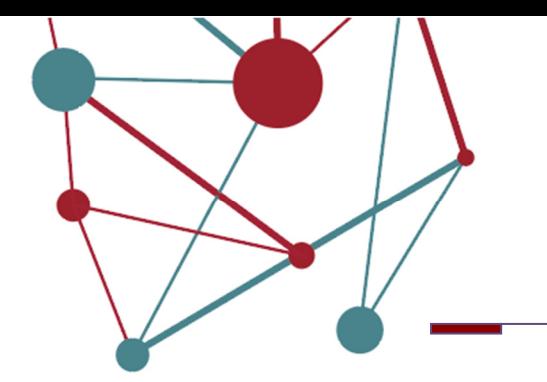

Baixar amb el cursor i a l'apartat *Galetes i dades dels llocs* marcar "Suprimeix les galetes i les dades dels llocs web en tancar el Firefox"

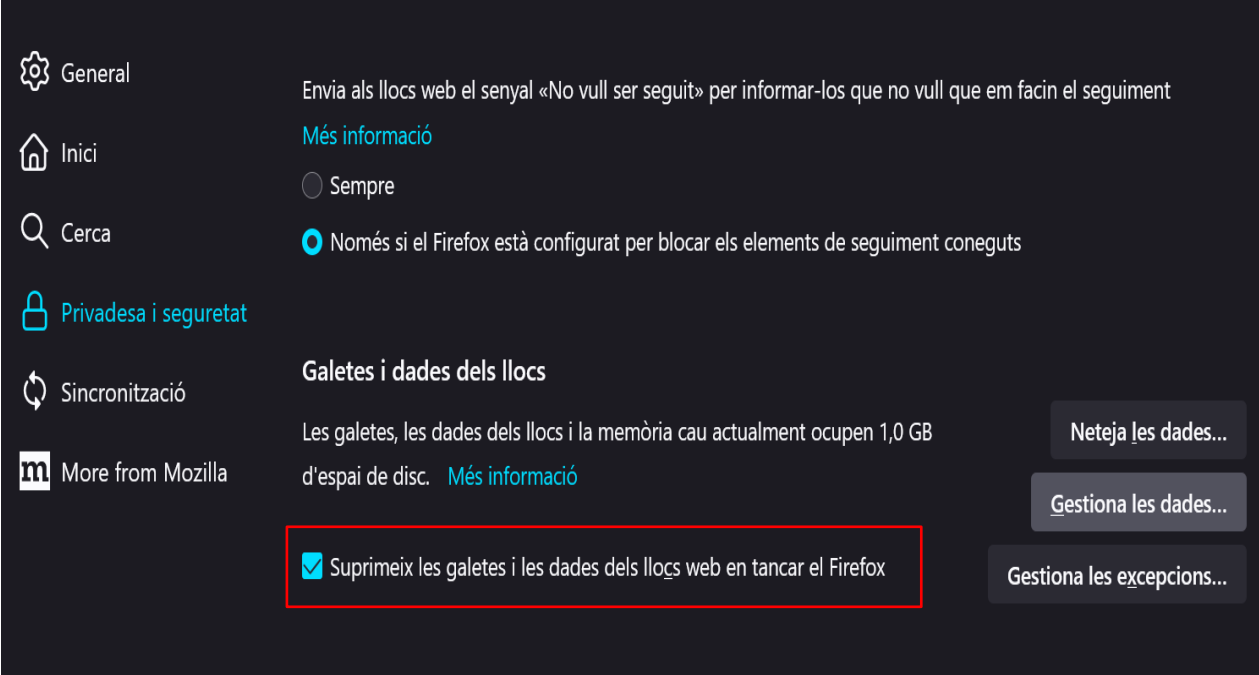

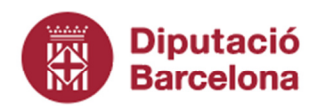

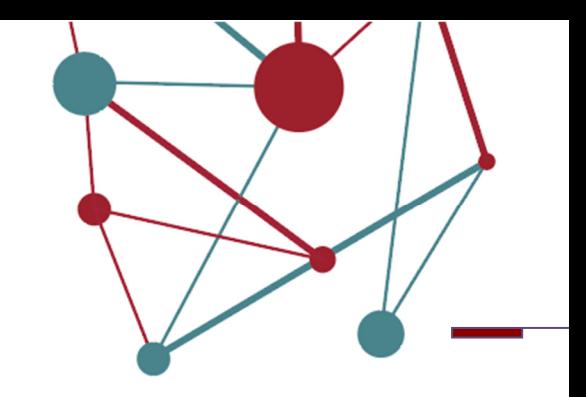

## **Configuració de l'Eina Autofirma**

La plataforma SeTDIBA, requereix d'una configuració específica tant del navegador del l'ordinador com de l'eina Autofirma per a signatura electrònica.

Els requeriments bàsics són:

 Darrera versió de l'eina Autofirma per signar els documents, a partir de la versió 1.7.0. (Recomanable la versió 1.7.2).

Una vegada instal·lada l'eina o confirmat que es disposa de la versió correcta:

- 1. Obrir Autofirma i anar a la opció *Eines/Preferències*
- 2. Desmarcar la darrera casella que posa "Aceptar solo conexiones con sitios seguros (Recomendado)" i fer clic a "Aplicar ahora" i "Aceptar".

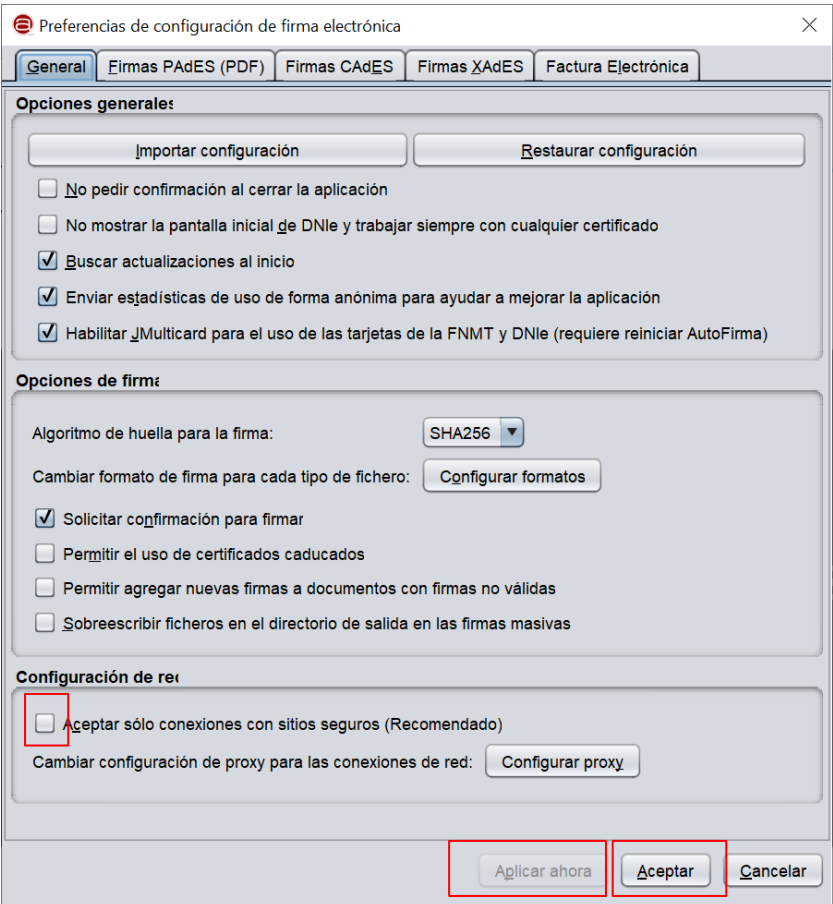